# LTspice の使い方

東海大学 大学院 工学研究科 清水研究室

7ADGM007 大槻 博之 2008 年 5 月 20 日

SPICE (Simulation Program with Integrated Circuit Emphasis:スパイス)は電気回 路、電子回路のアナログ動作をシミュレーションするソフトウェアです。1973 年、カリフ ォルニア大学バークレー校で開発されました。

SPICE によるシミュレーションの対象となる回路は、一般的な受動素子(抵抗・コンデ ンサ etc.)、能動素子(ダイオード・トランジスタ etc.)、伝送線路および各種電源を組み合 わせたものとなります。 解析手法としては過渡解析、直流解析、小信号交流解析、雑音解 析などが可能となっています。現在使われている回路シミュレータの多くはこのバークレ ー校のものを元に改良、機能付加したものです。名称に SPICE の語を含む場合も多く、そ れらを含めて SPICE と呼ばれることもあります。

# 目次

- 1 はじめに
	- 1.1 LTspice による作業の流れ
	- 1.2 Linear Technology LTspice/SwitcherCAD III のインストール
	- 1.3 Linear Technology LTspice/SwitcherCAD III を使う前に
	- 1.4 Linear Technology LTspice/SwitcherCAD III の起動
- 2 回路図の作成
	- 2.1 部品の追加
	- 2.2 部品の移動
	- 2.3 部品の削除
	- 2.4 部品の設定
		- 2.4.1 抵抗の設定
		- 2.4.2 コンデンサの設定
		- 2.4.3 電圧源の設定
		- 2.4.4 MOSFET の設定
- 3 シミュレーション
	- 3.1 シミュレーションの設定
	- 3.2 波形表示
- 4 おわりに
	- 4.1 印刷
	- 4.2 回路図と波形の保存と読込み

付録

# 1.はじめに

# 1.1.LTspice による作業の流れ

Linear Technology LTspice/SwitcherCAD III における作業の流れを図 1 に示します。

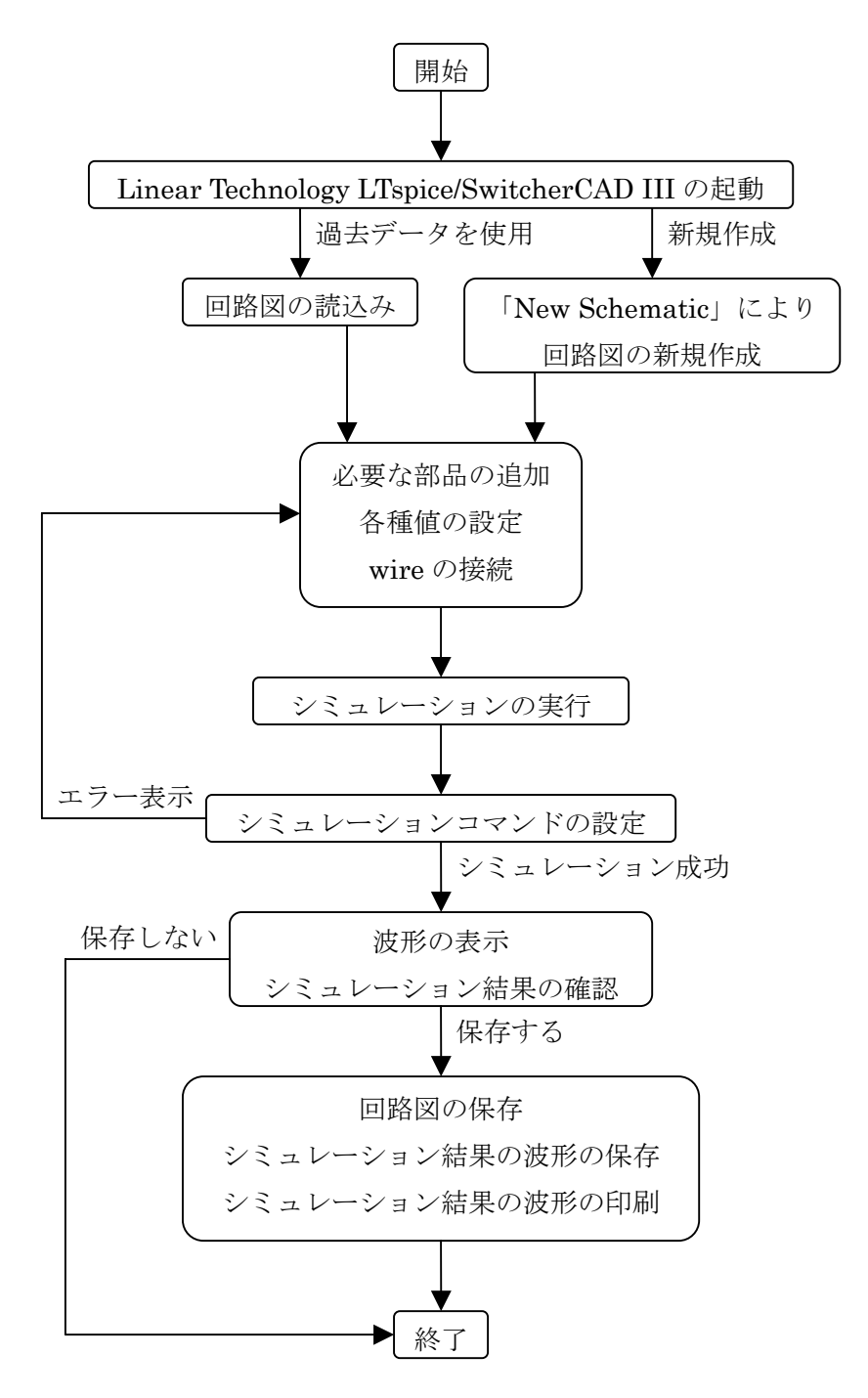

図 1:Linear Technology LTspice/SwitcherCAD III における作業の流れ

# 1.2.Linear Technology LTspice/SwitcherCAD III のインストール

リニアテクノロジー - Design Simulation and Device Models の WEB ページ <http://www.linear-tech.co.jp/designtools/software/index.jsp>

にて、「ダウンロード! SwitcherCAD III/LTspice」をクリックします。ジャンプした先で、 「新しい MyLinear アカウントに登録してください。」または「いいえ、ダウンロードしま せんソフトウェアをダウンロードするだけです。」をクリックすることにより、LTspice を ダウンロードすることができます。

ダウンロード完了後、インストールの実行が開始されない場合は、 Swoadiii.exe のインス トーラをダブルクリックすることによりインストールが開始され[、図](#page-2-0) [2](#page-2-0)の画面が開きます。

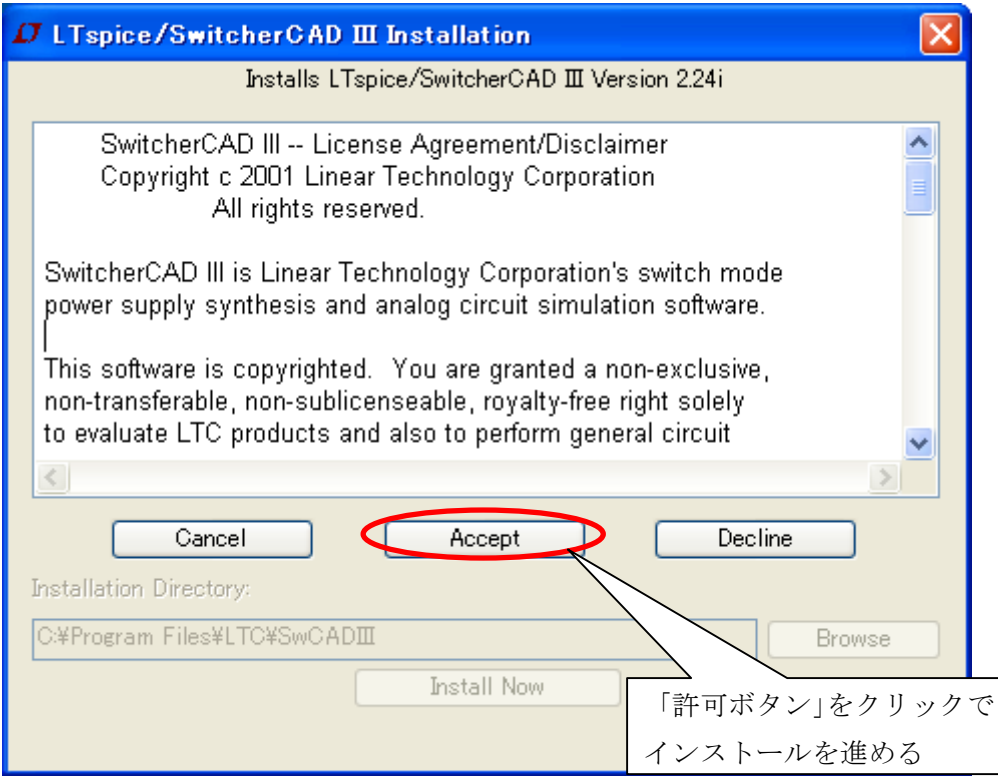

# <span id="page-2-0"></span>図 2:インストールウィザード画面

「Installation Directory」(インストール先)は、初期設定では C:¥Program Files¥LTC¥SwCADIII となっていますが、ここでは Z:¥SwCADIII に行ったとして進めていきます。

# 1. 3. Linear Technology LTspice/SwitcherCAD III を使う前に

MOSのパラメータが、「Z:¥SwCADIII¥lib¥cmp¥standard.mos」に記述されています。 この「standard.mos」を、テキストエディタ(メモ帳、ワードパッドetc.)で開いてくださ い。そして、[表](#page-3-0) [1](#page-3-0)パラメータを最後の行の後に追加してください。デフォルトの設定が必 要ない場合は、[表](#page-3-0) [1](#page-3-0)のパラメータのみを記述し、残りを消しても問題ありません。

表1のパラメータを追加して保存が完了したら、MOSFET のパラメータ選択画面で自分 が追加したものを選択することができるはずです。ただし、編集前に LTspice を起動して いた場合は、一度 LTspice を閉じて再起動する必要があります。

| パラメータ | <b>NMOS</b>           | <b>PMOS</b>           | 単位          |
|-------|-----------------------|-----------------------|-------------|
| モデル   | レベル 3                 |                       |             |
| kp    | 80                    | 40                    | $\mu A/V^2$ |
| gamma | 0.4                   | 0.5                   | $\sqrt{V}$  |
| phi   | 0.37                  | 0.36                  | V           |
| ld    | 0.1                   | 0.1                   | $\mu$ m     |
| tox   | 20                    | 20                    | nm          |
| nsub  | $2 \times 10^{16}$    | $4 \times 10^{16}$    | $cm^{-3}$   |
| vmax  | $2\times10^5$         | $2\times10^5$         | m/s         |
| cj    | $3.85 \times 10^{-4}$ | $1.23 \times 10^{-4}$ | $F/m^2$     |

<span id="page-3-0"></span>表 1: MOS のパラメータ一覧表 (コンピュータ設計の基礎知識 P.73 の表と cj の値)

#### standard.mosファイル記入例

.model nfet NMOS (level=3 kp=80u gamma=0.4 phi=0.37 ld=0.1u tox=20n nsub=2e16 vmax=2e5 cj=0.385m) .model pfet PMOS (level=3 kp=40u gamma=0.5 phi=0.36 ld=0.1u tox=20n nsub=4e16 vmax=2e5 cj=0.123m)  $\overline{\phantom{a}}$ 

# 1.4.Linear Technology LTspice/SwitcherCAD III の起動

O

のアプリケーションを実行しLinear Technology LTspice/SwitcherCAD IIIを 起動させます。する[と図](#page-4-0) [3](#page-4-0)の画面が開くので、まずはツールバーの「Tools」を左クリック してください。次に「Control Panel」を左クリックし、最後に「Netlist Options」タブを 左クリックして出てくる画面[で図](#page-4-1) [4](#page-4-1)のように設定を変更してください。

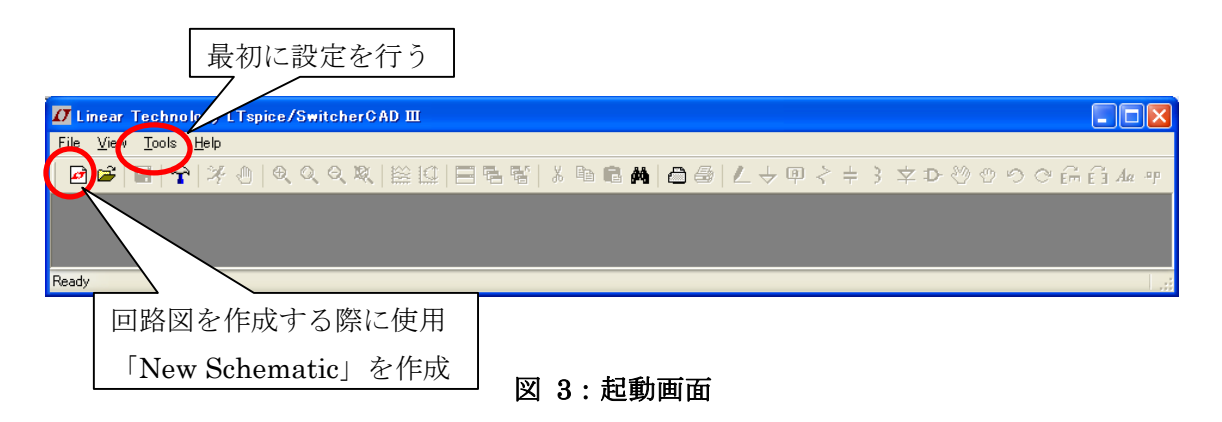

<span id="page-4-0"></span>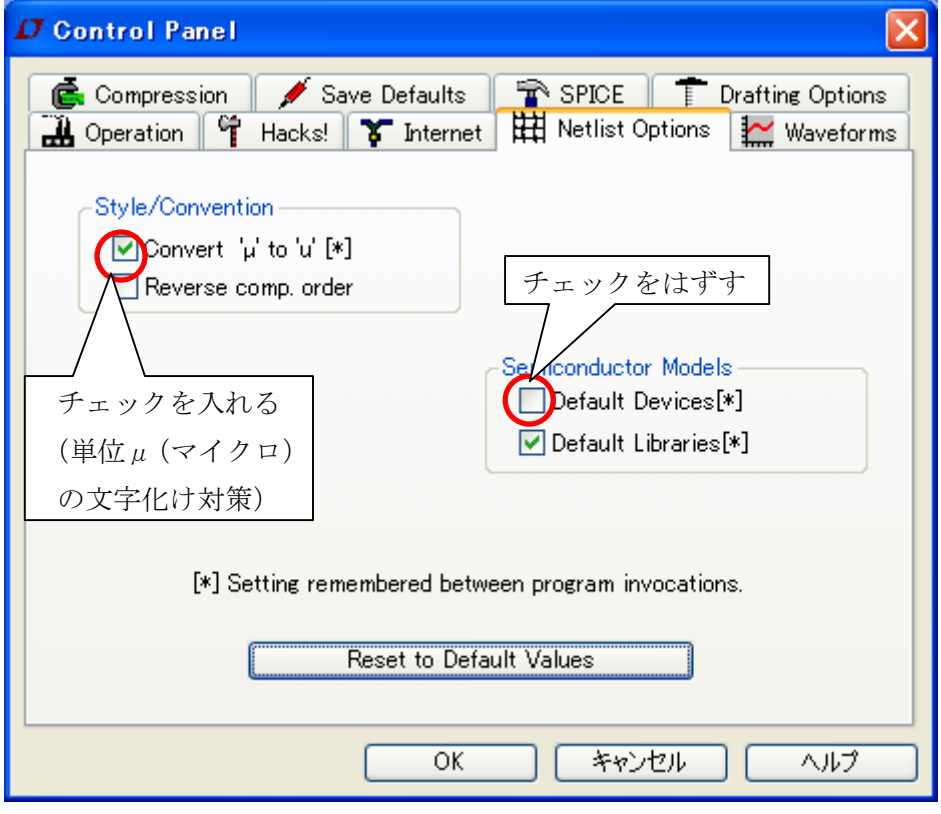

<span id="page-4-1"></span>図 4:Control Panel の Netlist Options の設定

ここまで完了したら、後は自由に部品の配置、設定と配線を行っていき、回路図を作成 していきます。例として[、図](#page-5-0) [5](#page-5-0)の画面を示します。また、使用する部品とその説明[は図](#page-6-0) [6](#page-6-0)に 示します。2章では[、図](#page-5-0) [5](#page-5-0)のような回路を用いて説明していきます。

図左のようなツールバーの「Edit」または図右のアイコンより追加したい部品を 選択して左クリックで画面内に挿入 (電源 etc.は「Component」内から選択) また、部品同士は「Draw Wire」を用いて接続

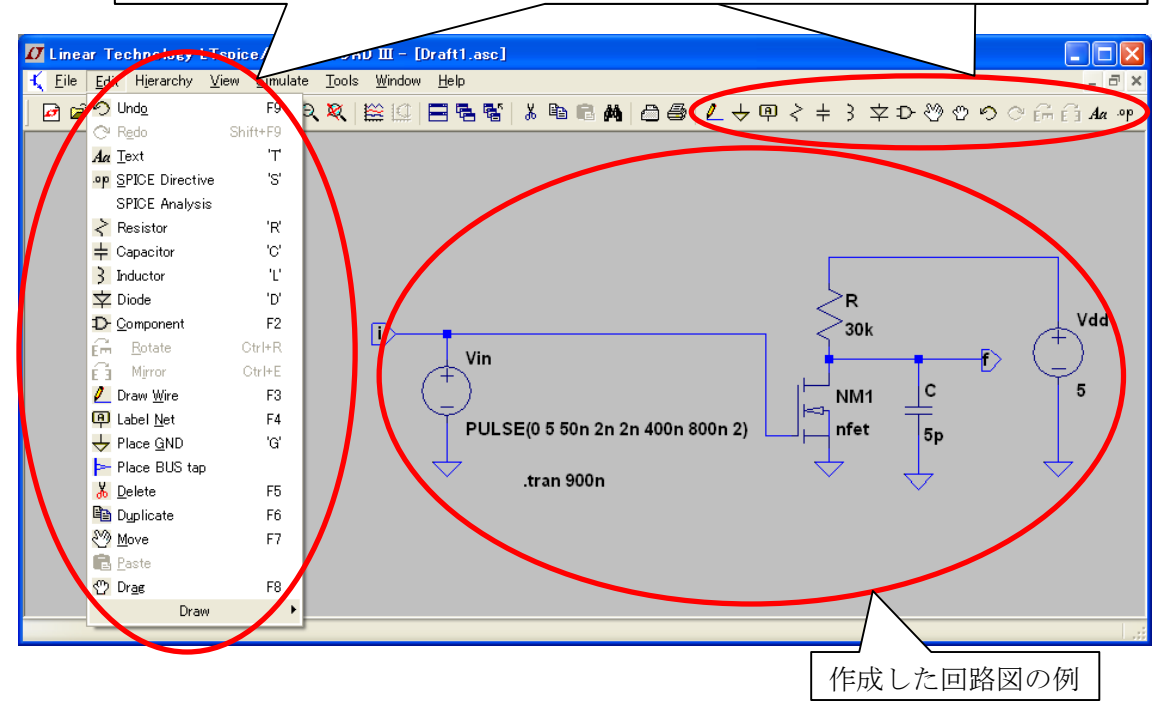

<span id="page-5-0"></span>図 5:回路図編集中画面

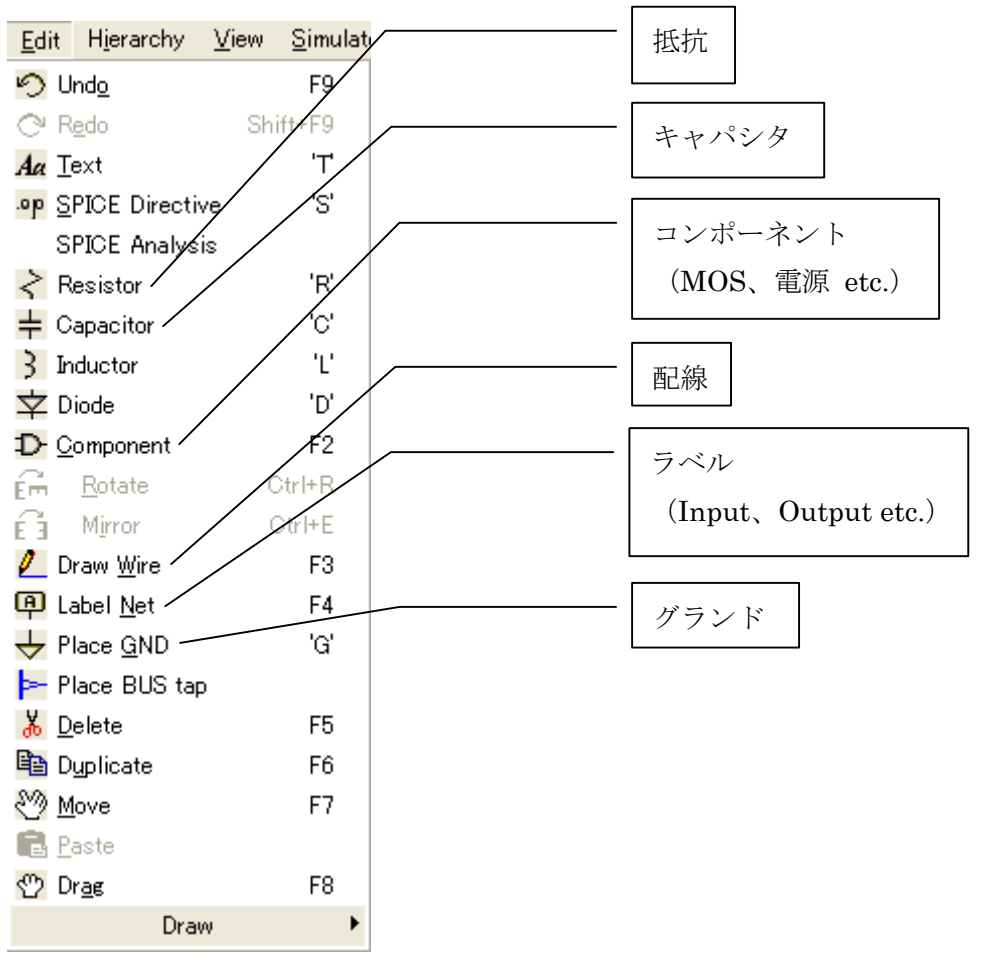

<span id="page-6-0"></span>図 6:使用部品

# 2. 回路図の作成

# 2.1.部品の追加

追加したい部品を左クリックし、作業画面上にて左クリックするごとに部品が追加され ていきます。部品の追加をやめる時は、作業画面上で右クリックするか他の部品を選択し てください。まずは[、図](#page-8-0) [9](#page-8-0)[~図](#page-9-0) [11](#page-9-0)の手順で部品の配置と配線を行っていきましょう。

 ここで、電源、nmos並びにpmosなどの部品については独立したアイコンで表示されては いません。そのため[、図](#page-6-0) [6](#page-6-0)の「Component」を左クリックしたときに表示される[図](#page-7-0) [7](#page-7-0)の画 面の中から選択してください。

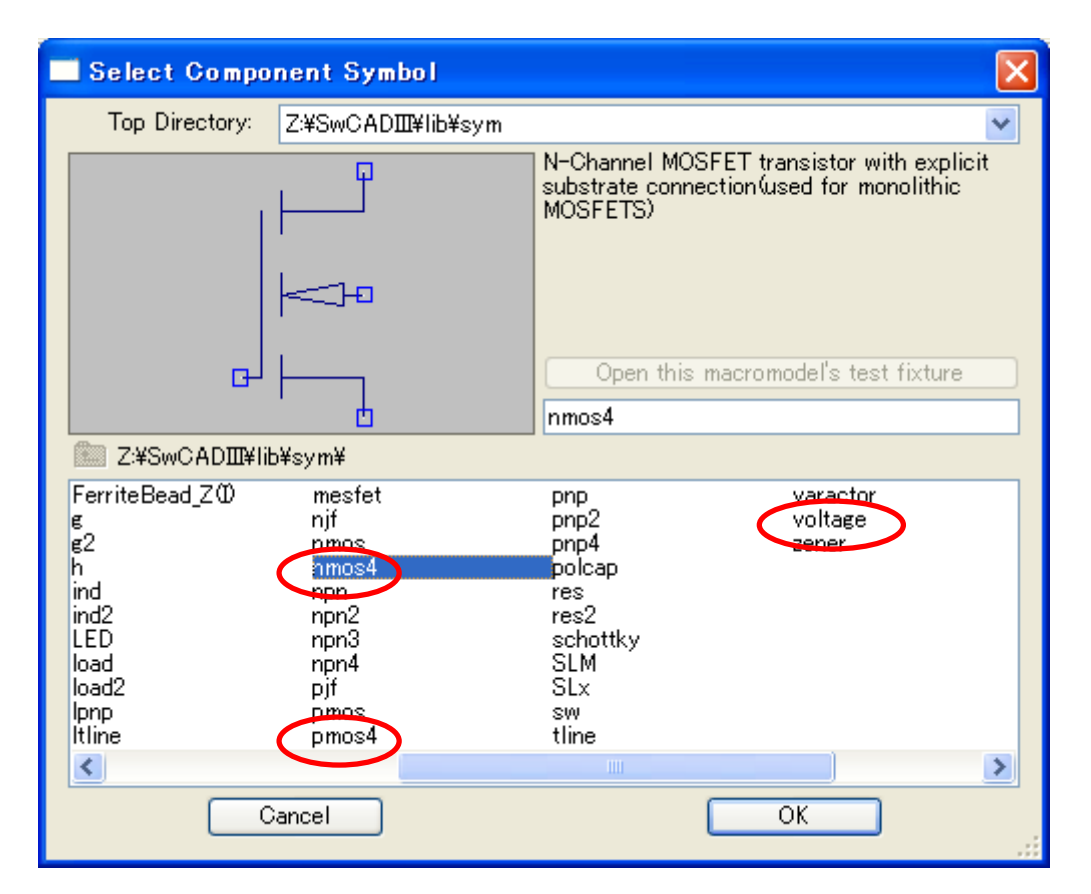

図 7:Component 画面

<span id="page-7-0"></span> また、入力の端子や出力の端子を明示したい場合は[、図](#page-6-0) [6](#page-6-0)の「Label Net」をクリックし ます。すると[図](#page-8-1) [8](#page-8-1)のような画面が開くので、設定したい場所に追加してください。(あらか じめ配線を余分に伸ばしておき、そこへ配置するとより分かりやすくなります)

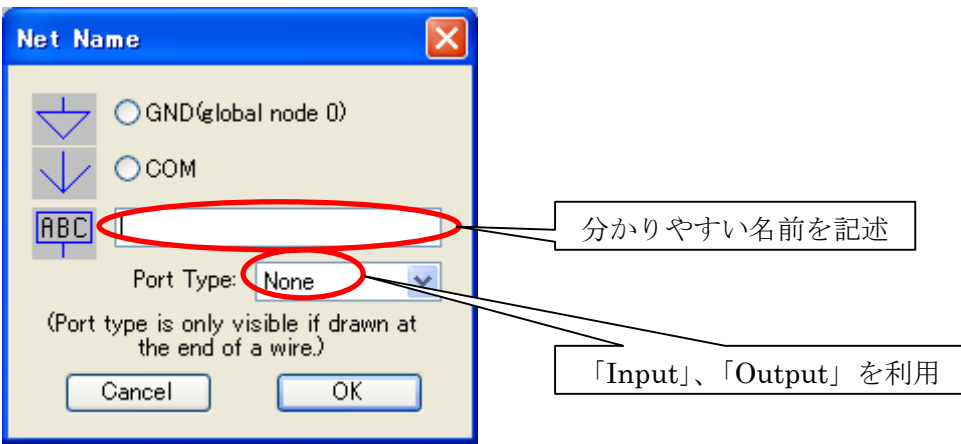

図 8:Label Net の設定

# <span id="page-8-1"></span>2.2.部品の移動

部品の右側にある2種類の「手のひらマーク」のどちらかを左クリック後に部品を左ク リックすると部品がマウスに合わせて移動します。そこでもう一度左クリックを行うこと で、部品がその場に固定されます。「Move」では部品に接続された配線を無視して選択した 部品のみ移動します。また、「Drag」では部品と接続した配線が接続したまま移動します。

# 2.3.部品の削除

「Delete キー」を押すことで、マウスポインタが「はさみ型」となります。この状態で 部品を左クリックすることで、部品を削除することができます。

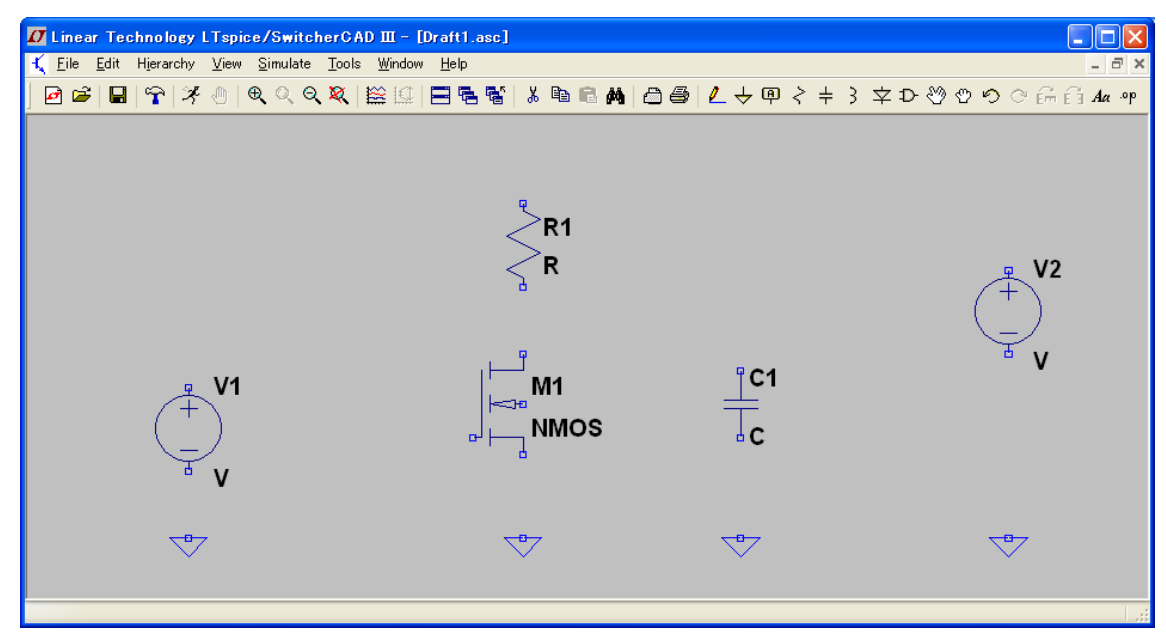

# <span id="page-8-0"></span>図 9:部品を配置した画面

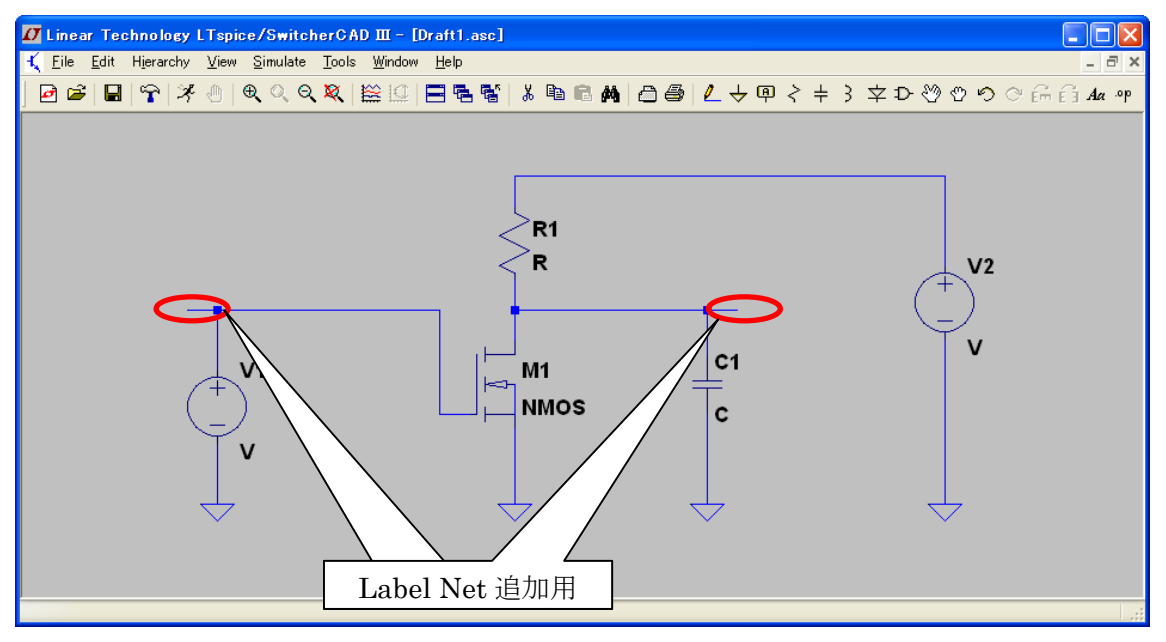

図 10:配線を行った画面

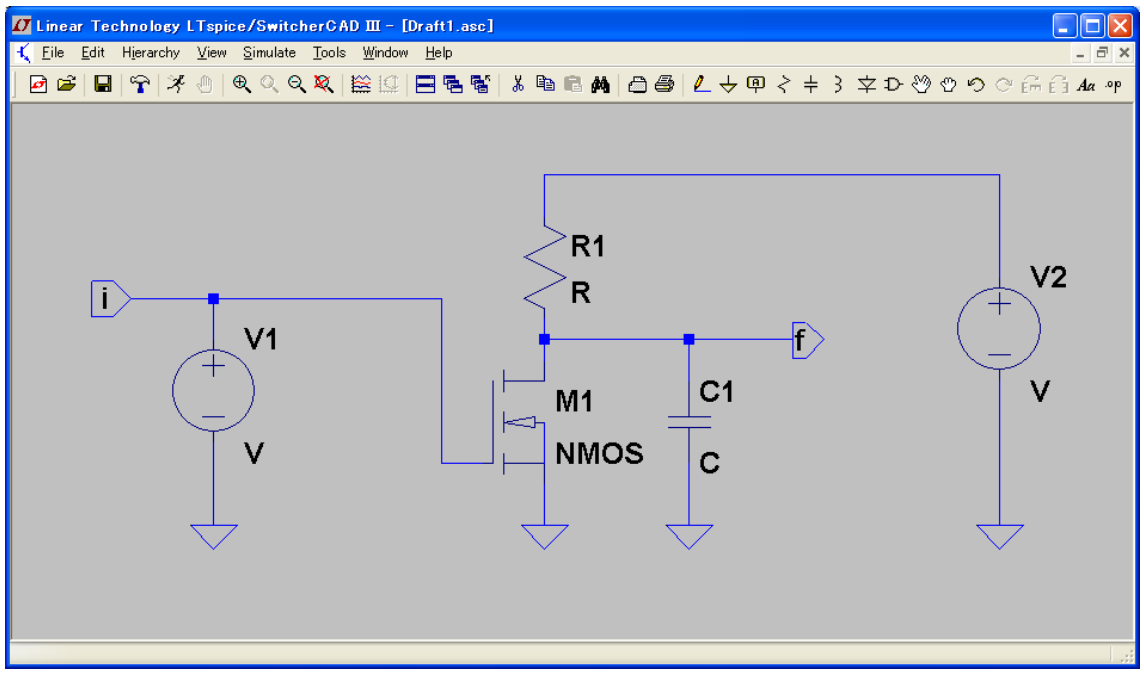

<span id="page-9-0"></span>図 11:入力・出力端子まで追加した画面

# 2.4.部品の設定

基本的に、部品を右クリックにて表示される設定画面にて値を変更します。

# 2.4.1.抵抗の設定

抵抗を右クリックにて出てくる画面[は図](#page-10-0) [12](#page-10-0)のようになります。

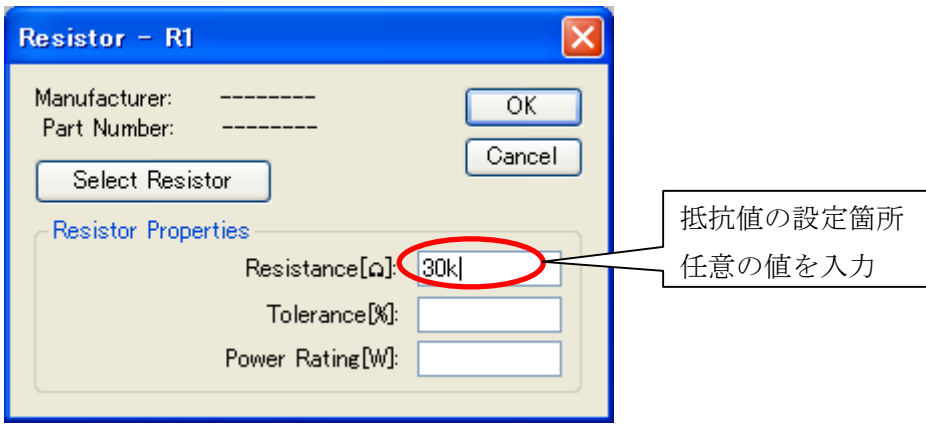

図 12:抵抗の部品を右クリックにて表示される設定画面

#### <span id="page-10-0"></span>2.4.2.コンデンサの設定

コンデンサを右クリックにて出てくる画面は[図](#page-10-1) [13](#page-10-1)のようになります。

<span id="page-10-1"></span>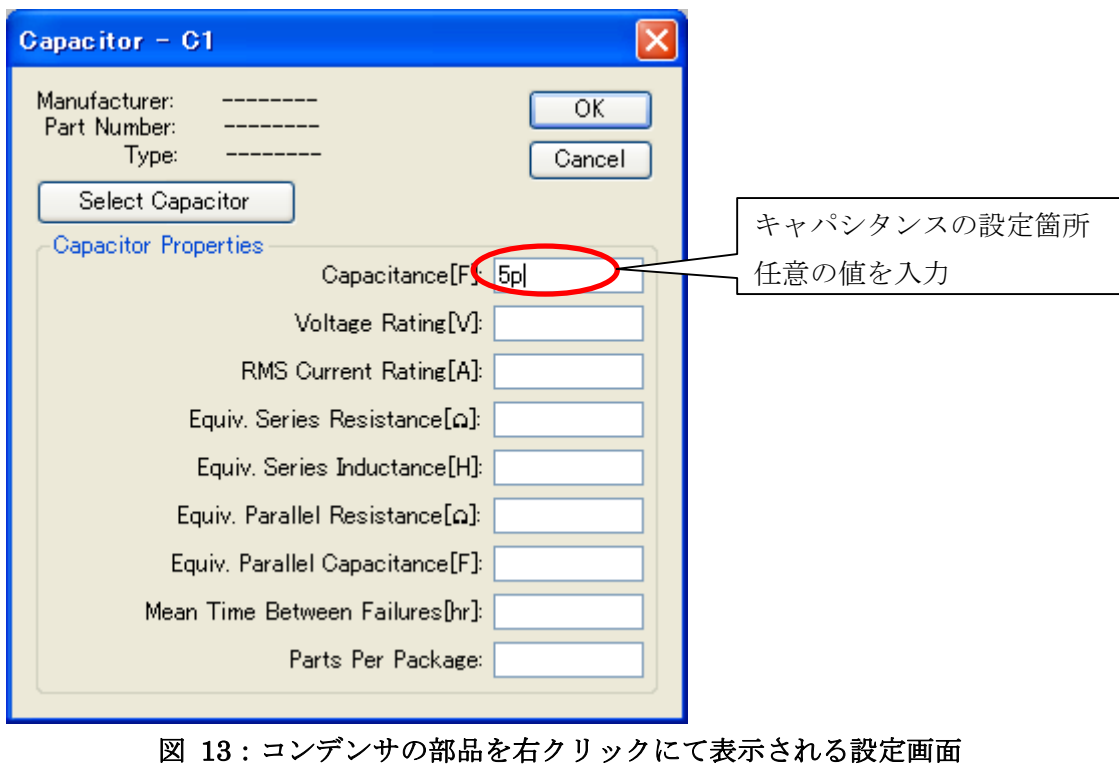

# 2.4.3.電圧源の設定

電圧源は「Component」内の「Voltage」を選択すると出てきます。そして、右クリック にて出てくる画面は[図](#page-11-0) [14](#page-11-0)のようになります。また[、図](#page-11-0) [14](#page-11-0)の画面で「Advanced」を選択す ることで、[図](#page-11-1) [15](#page-11-1)のような設定画面でさまざまな波形にすることができます。

分からない場合は、ひとまず DC で設定しましょう。

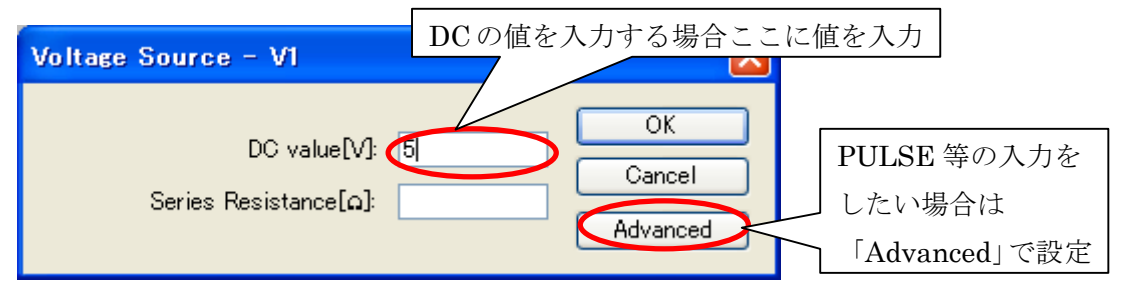

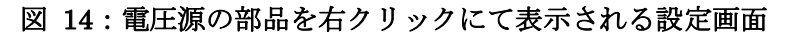

<span id="page-11-0"></span>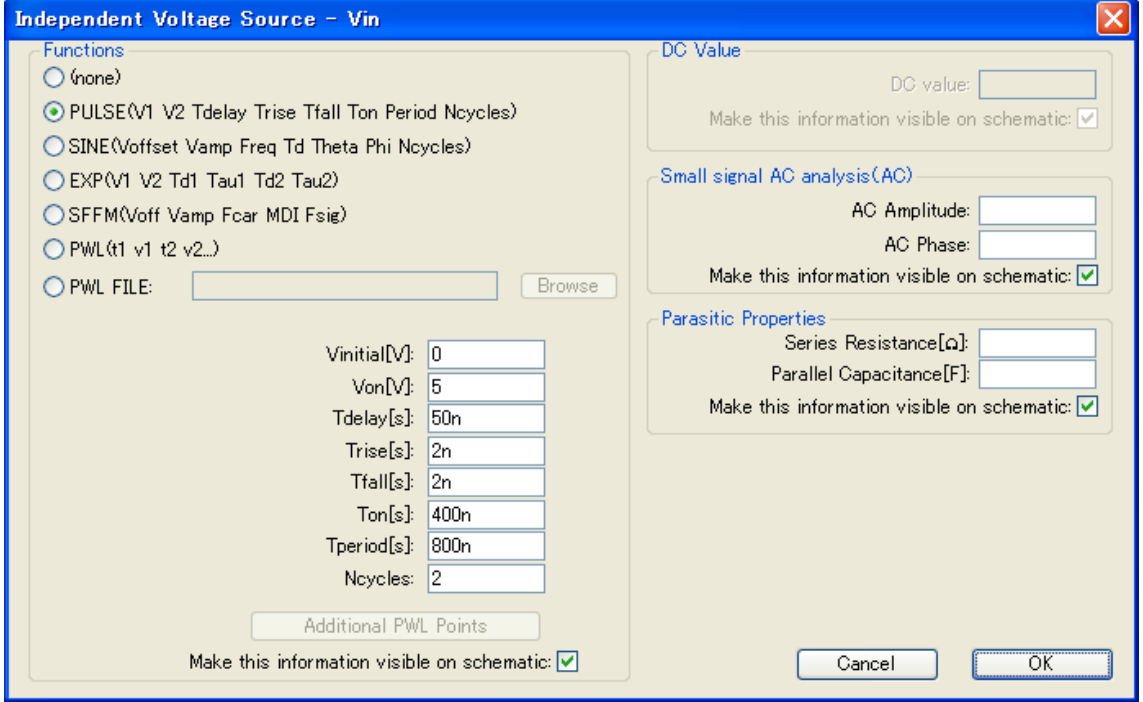

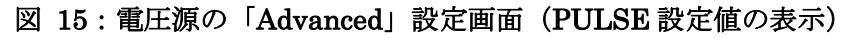

<span id="page-11-1"></span>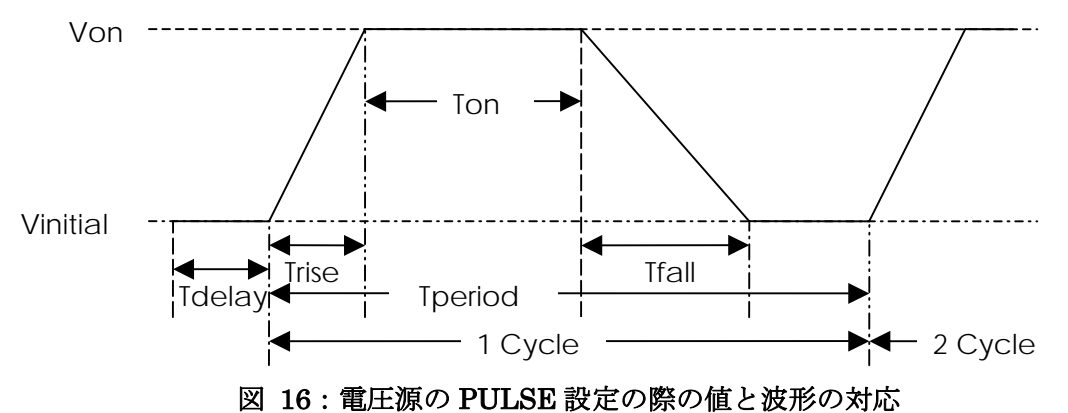

# 2.4.4.MOSFET の設定

nmosは「Component」内の「nmos4」、pmosは「Component」内の「pmos4」を選択す ることで追加できます。nmos4 を右クリックにて出てくる画面は[図](#page-12-0) [17](#page-12-0)のようになります。 ここで、1.3章にて.modelファイルに記述したModel Nameと同じModel Name(このテ キストでは、NMOSの場合はnfet)にすることで、1.3章にて作成したMOSパラメータ が適用されます。

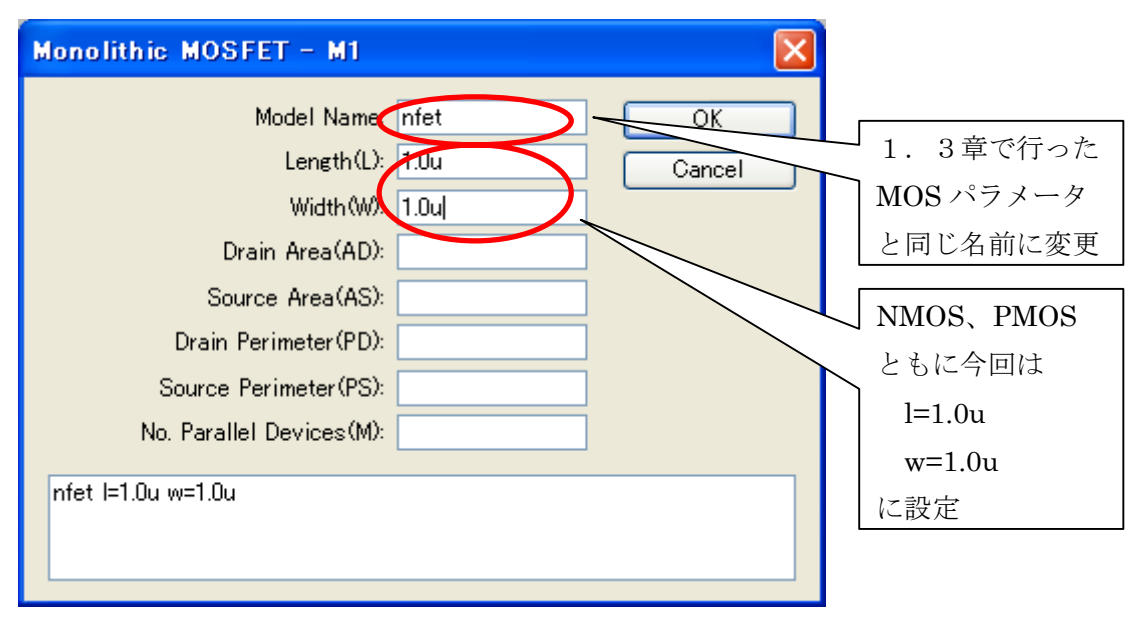

図 17:MOSFET 設定画面

<span id="page-12-0"></span>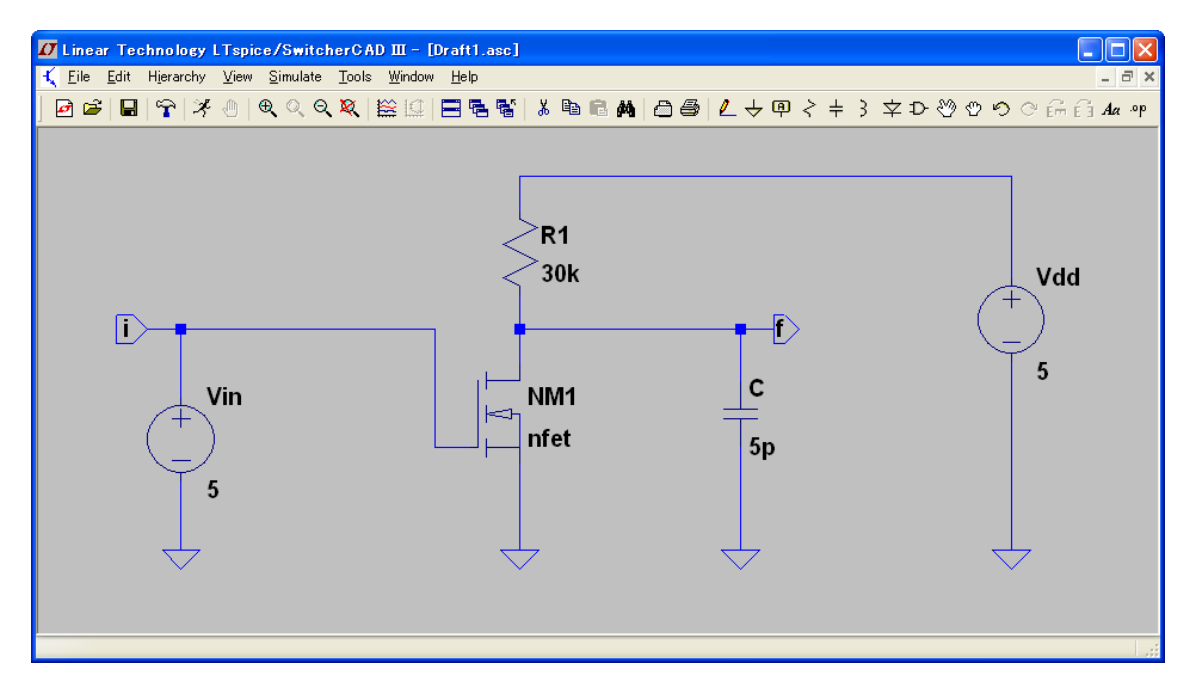

図 18:部品の設定をすべて行った回路図

# 3.シミュレーション

# 3.1.シミュレーションの設定

回路図が完成したら、「Run」ボタンを左クリックすることにより、[図](#page-13-0) [19](#page-13-0)の「Edit Simulation Command」画面が表示されます。この画面は、1度設定すると次からは開き ません。設定後に変更を行いたい場合は[、図](#page-14-0) [21](#page-14-0)で示すようなSPICE制御記述を右クリック することで、再度「Edit Simulation Command」画面が表示されます。

Transient 過渡解析用の設定画面が表示されます。

DC sweep 直流解析用の設定画面が表示されます。

他にも選択可能ですが、今回は過渡解析または直流解析のどちらかを利用します。なお、 解析の際には選択した(画面に表示されている)方が適用されます。

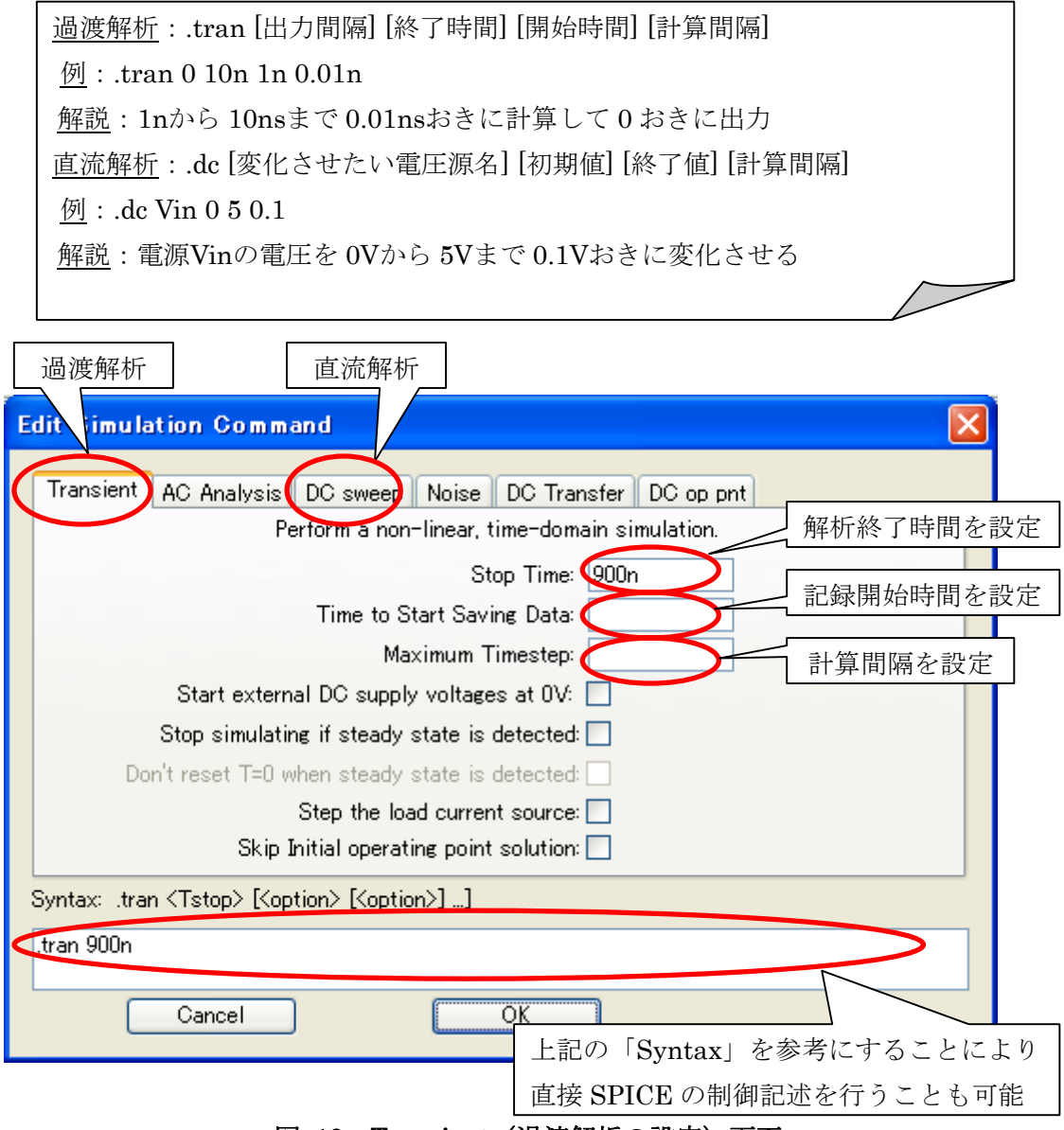

<span id="page-13-0"></span>図 19: Transient (過渡解析の設定) 画面

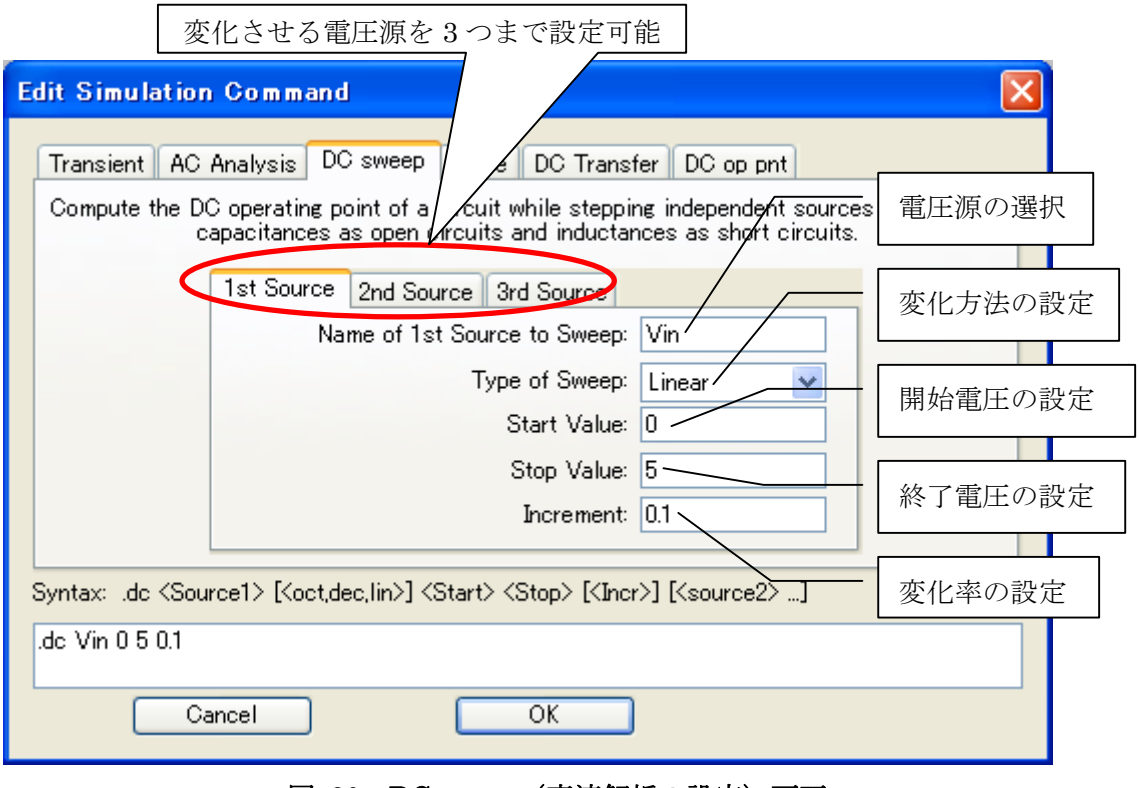

図 20: DC sweep (直流解析の設定) 画面

Edit Simulation Commandを完了すると[、図](#page-14-0) [21](#page-14-0)のように波形表示画面が表示されます。

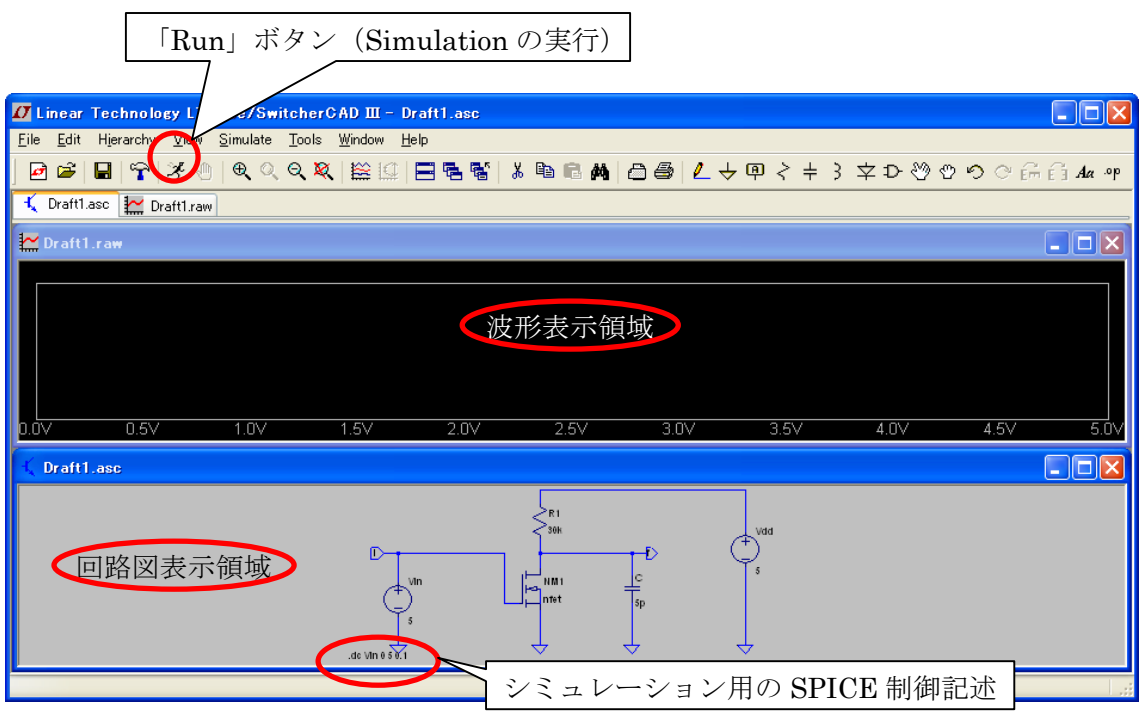

<span id="page-14-0"></span>図 21:DC 解析のシミュレーション実行後画面

#### 3.2.波形表示

[図](#page-15-0) [22](#page-15-0)の画面における画面下の、回路図上の波形を見たい部分を左クリックまたは「Alt+左 クリック」(それぞれ、違うものが出力されます)にて、上の画面に波形が表示されます。

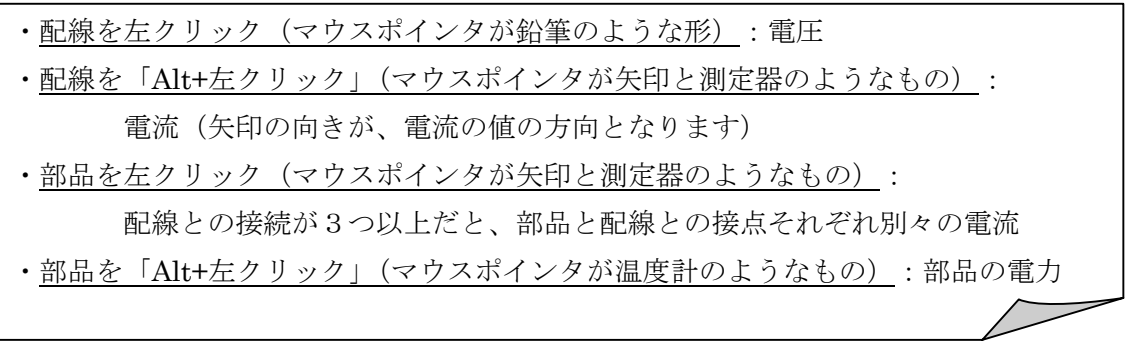

同じ場所の同じ波形を 2 度左クリックすると、クリックした波形のみが表示されます。 また、毎回違う場所または違う波形をクリックしていくと、クリックした分だけ同時に表 示されます。

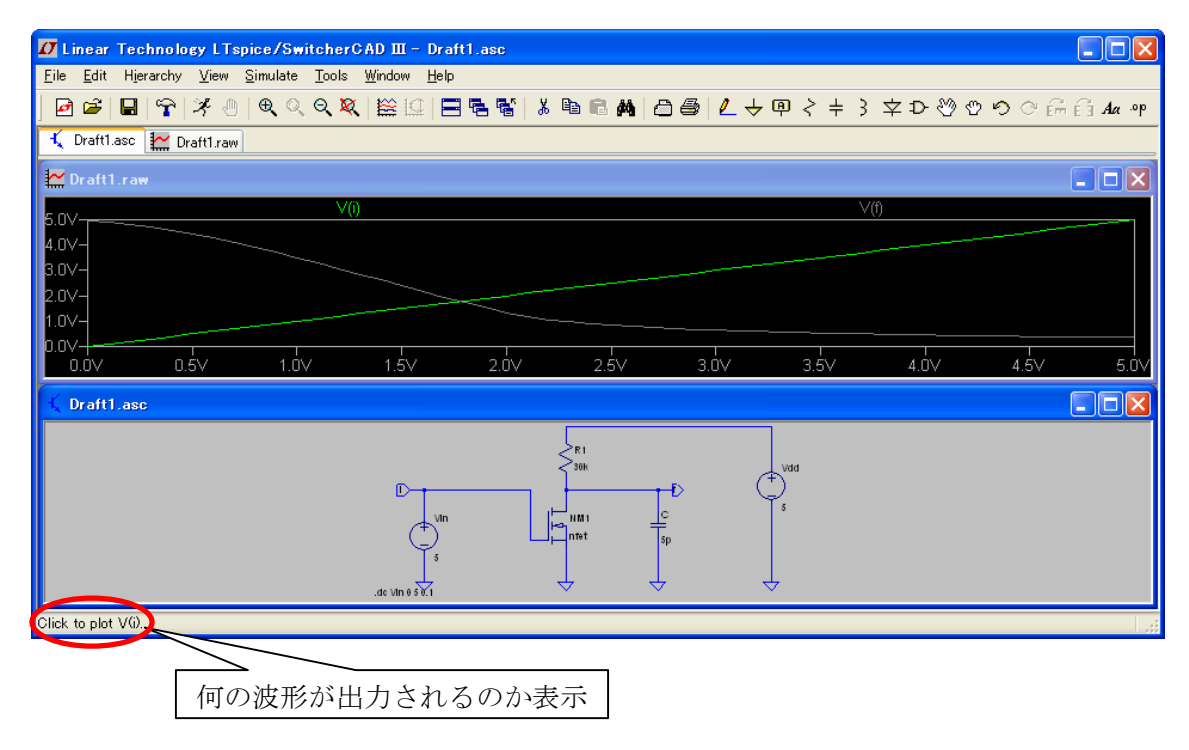

# 図 22:波形の表示

<span id="page-15-0"></span>また[、図](#page-15-0) [22](#page-15-0)における上の波形画面は色々と表示を変えることが可能になっていますので、 見やすくなるように色々変えることができます。各自で、色々と試してみてください。(例 えば、付録に載せた[図](#page-19-0) [25](#page-19-0)や[図](#page-20-0) [26](#page-20-0)のように変更することができます)

#### 4.おわりに

#### 4.1.印刷

波形や回路図を印刷したい場合は、「File」→「Print Preview」と左クリックすることで 印刷されるものが表示されるので、表示されているものを印刷したい場合は続けて「Print」 を左クリックしてください。

#### 4.2.回路図と波形の保存と読込み

回路図およびシミュレーション後の波形の表示設定は保存することで次回に読込むこと が可能です。

その際、読込んだファイル名と同じ名前の「\*.plt」ファイルも同時に読込まれ 保存していたシミュレーション結果が表示される。 ファイルの種類を「Waveforms (\*.raw,\*.fra)」にしてデータを読込む。 次回以降にデータを読込む方法:「File」→「Open...」と左クリック 回路図:ファイルの種類を「Schematics (\*.asc,\*.app)」にしてデータを読み込む シミュレーション結果: 「\*.raw」画面選択状態で「File」→「Save Plot Settings As」と左クリック シミュレーション結果の表示内容の保存: 回路図の保存:「\*.asc」画面選択状態で「File」→「「Save As」と左クリック

#### 参考

LTspiceGettingStartedGuide.pdf <http://www.linear-tech.co.jp/designtools/software/LTspiceGettingStartedGuide.pdf> コンピュータ設計の基礎知識 SPICE (ソフトウェア) - Wikipedia [http://ja.wikipedia.org/wiki/SPICE\\_%28%E3%82%BD%E3%83%95%E3%83%88%E3%8](http://ja.wikipedia.org/wiki/SPICE_%28%E3%82%BD%E3%83%95%E3%83%88%E3%82%A6%E3%82%A7%E3%82%A2%29) [2%A6%E3%82%A7%E3%82%A2%29](http://ja.wikipedia.org/wiki/SPICE_%28%E3%82%BD%E3%83%95%E3%83%88%E3%82%A6%E3%82%A7%E3%82%A2%29)

# 使用ソフト

SwitcherCAD III/LTspice (Updated May 19, 2008) <http://www.linear-tech.co.jp/designtools/software/index.jsp>

# 付録

付録として、以下の回路図およびシミュレーション結果を示します。 [図](#page-17-0) [23](#page-17-0)[:](#page-17-0)[NMOS](#page-17-0)[回路の回路図およびシミュレーション結果](#page-17-0) [図](#page-18-0) [24](#page-18-0)[:](#page-18-0)[CMOS](#page-18-0)[インバータの回路図およびシミュレーション結果](#page-18-0) [図](#page-19-0) [25](#page-19-0)[:](#page-19-0)[NAND](#page-19-0)[回路の回路図およびシミュレーション結果](#page-19-0)

[図](#page-20-0) [26](#page-20-0)[:](#page-20-0)[NOR](#page-20-0)[回路の回路図およびシミュレーション結果](#page-20-0)

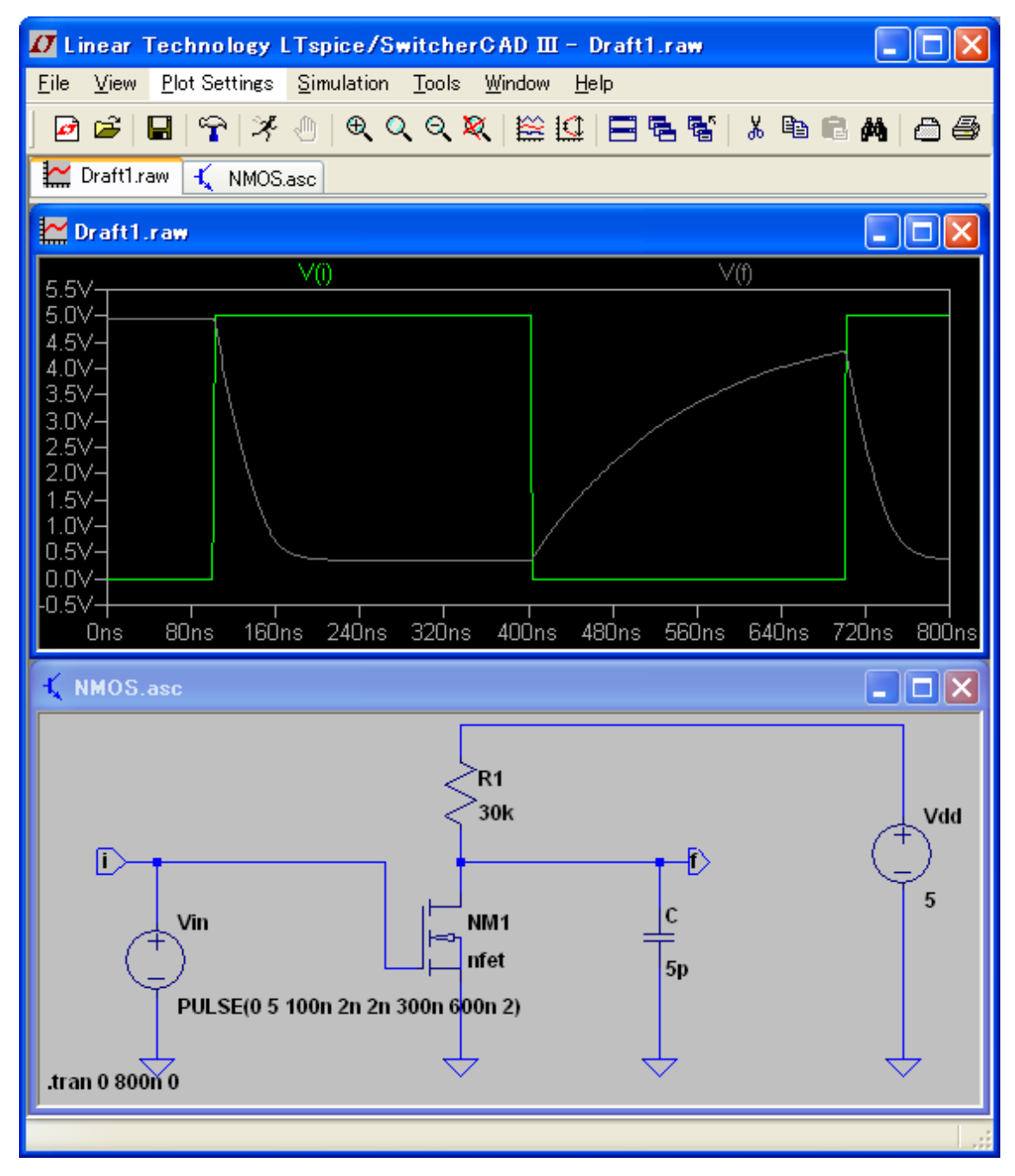

<span id="page-17-0"></span>図 23:NMOS 回路の回路図およびシミュレーション結果

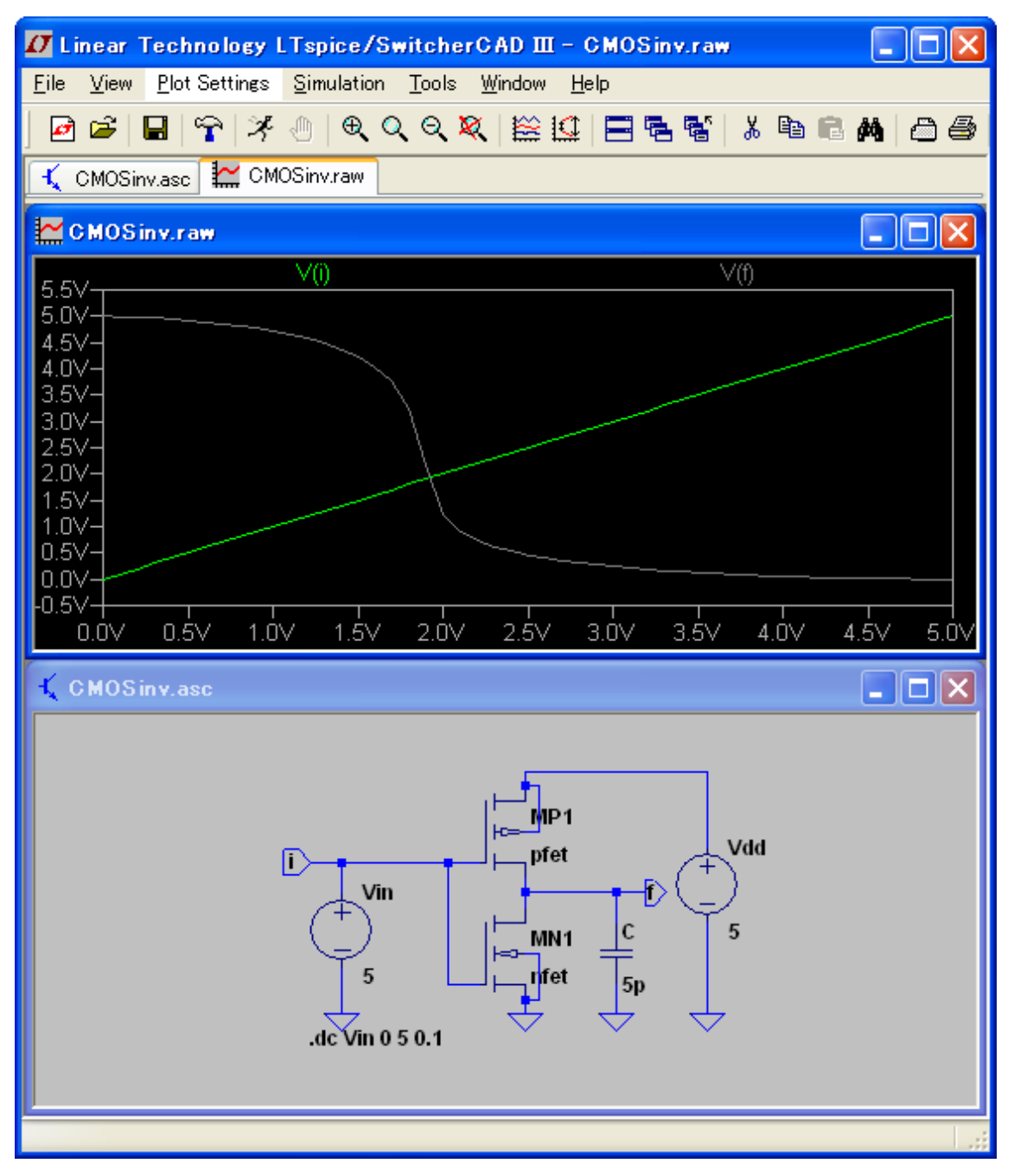

<span id="page-18-0"></span>図 24:CMOS インバータの回路図およびシミュレーション結果

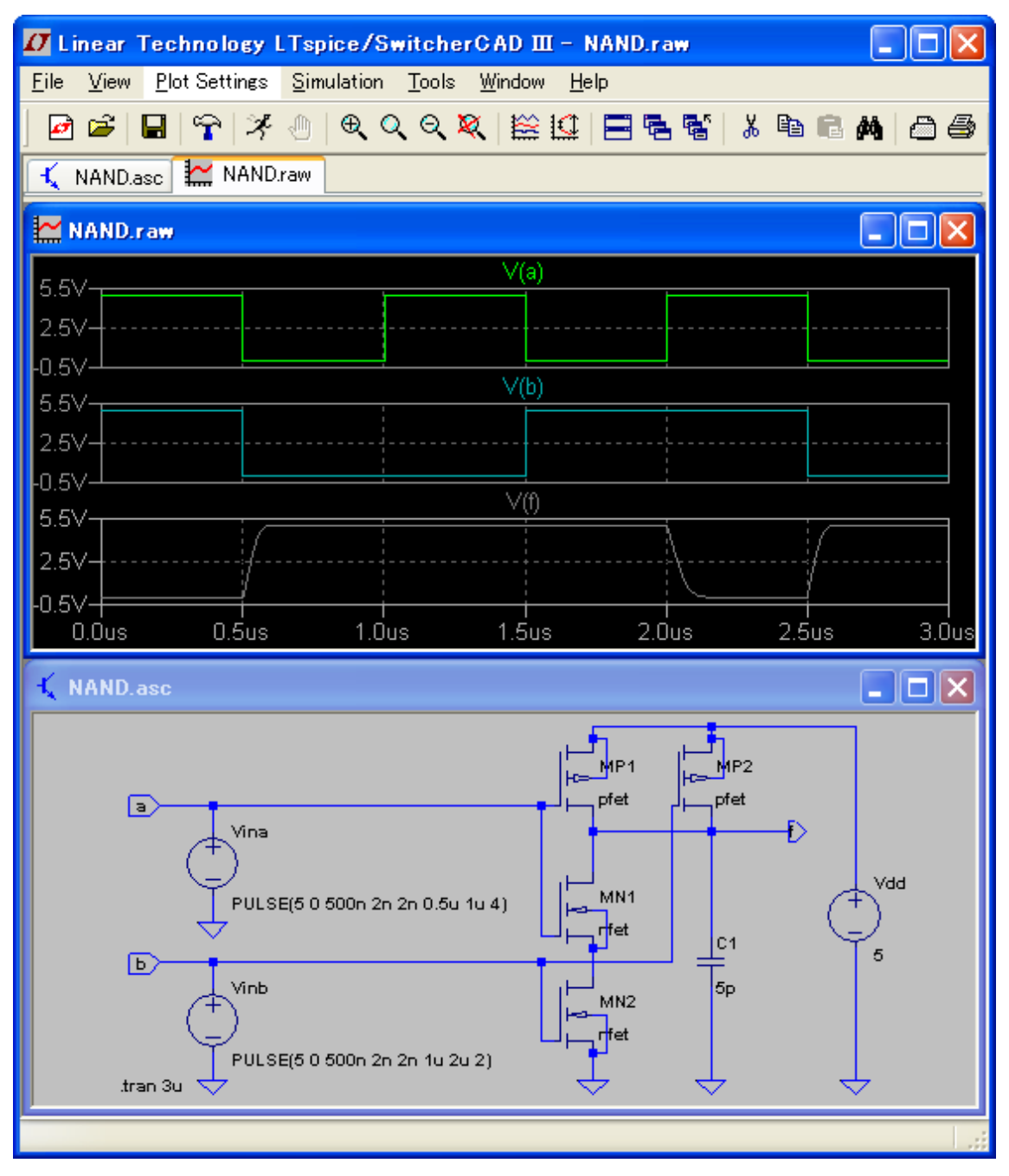

<span id="page-19-0"></span>図 25:NAND 回路の回路図およびシミュレーション結果

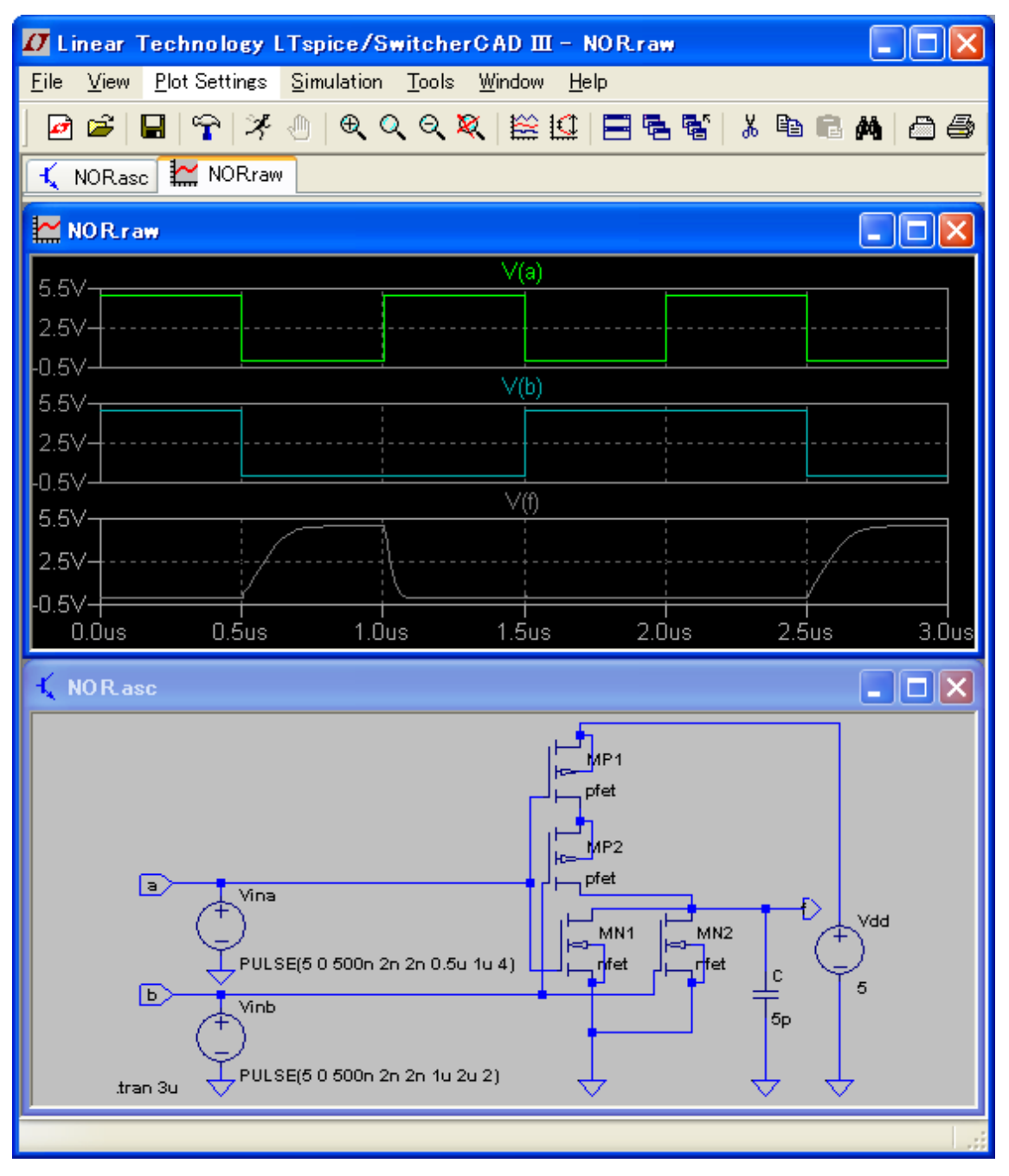

<span id="page-20-0"></span>図 26:NOR 回路の回路図およびシミュレーション結果